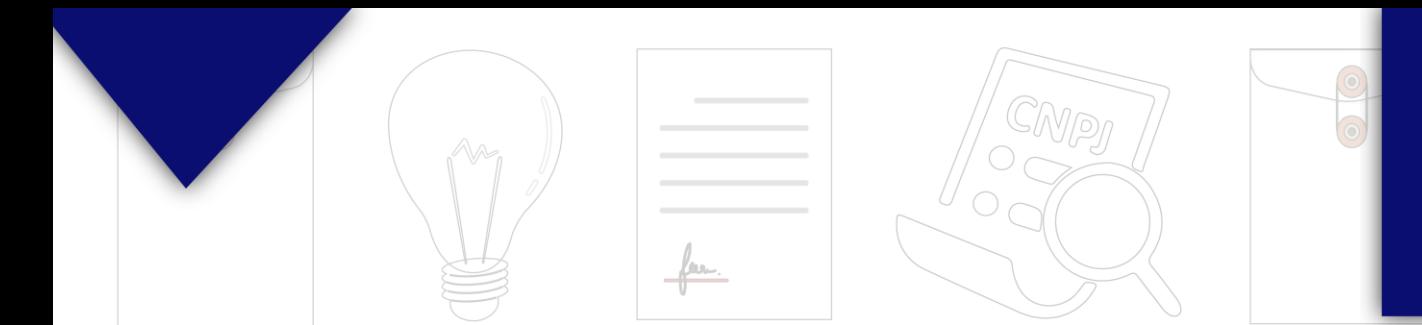

# PROCESSO ELETRÔNICO MANUAL

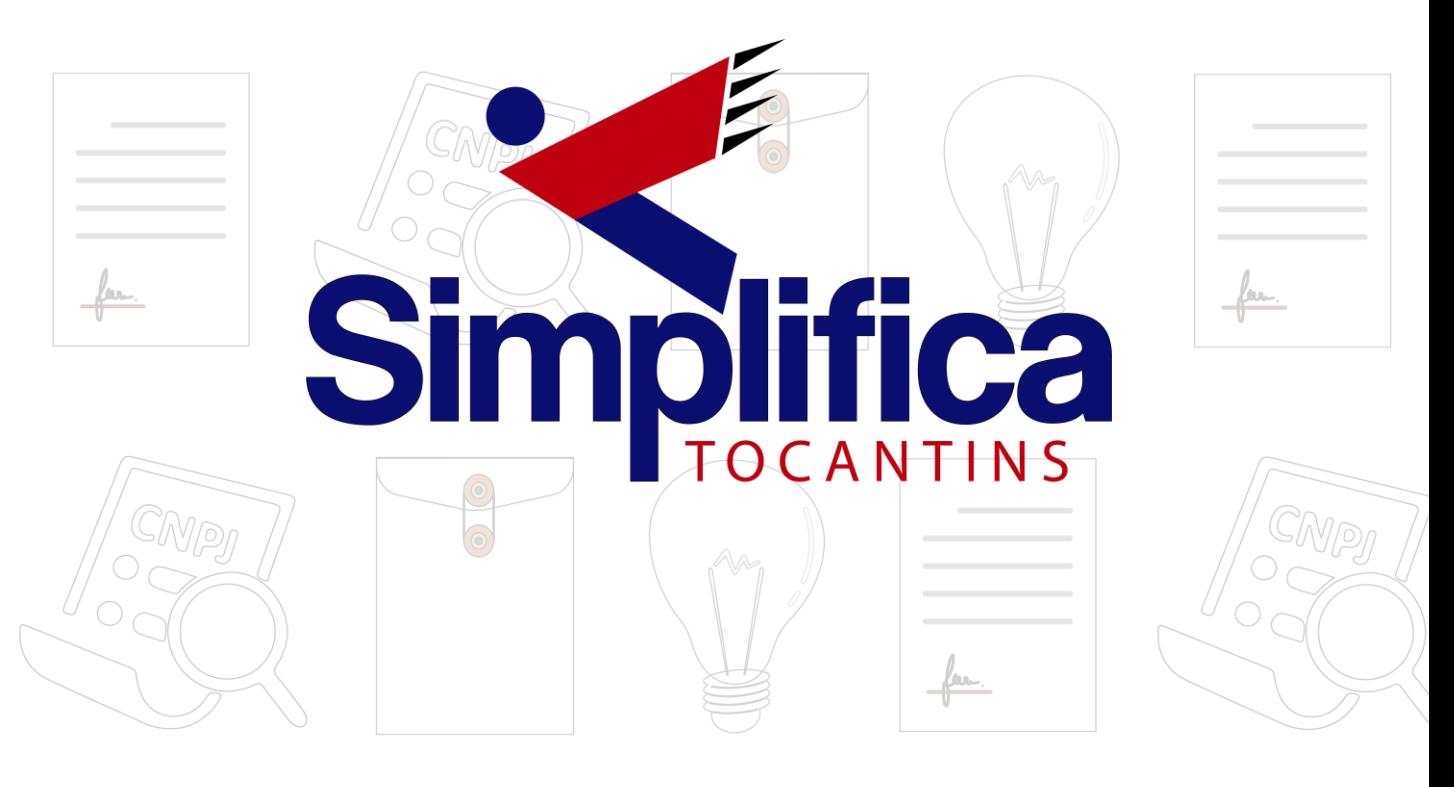

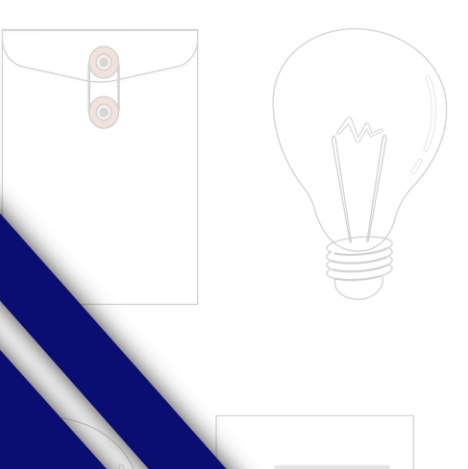

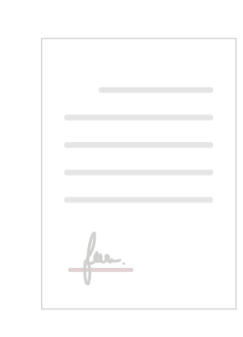

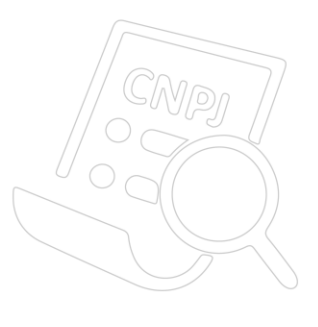

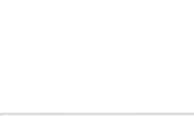

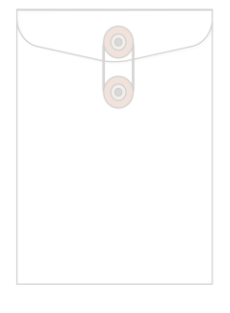

## **PROCESSO ELETRÔNICO**

Com a taxa paga, o próximo passo é o protocolo do processo. Clicar em "**Gerar Contrato Social**":

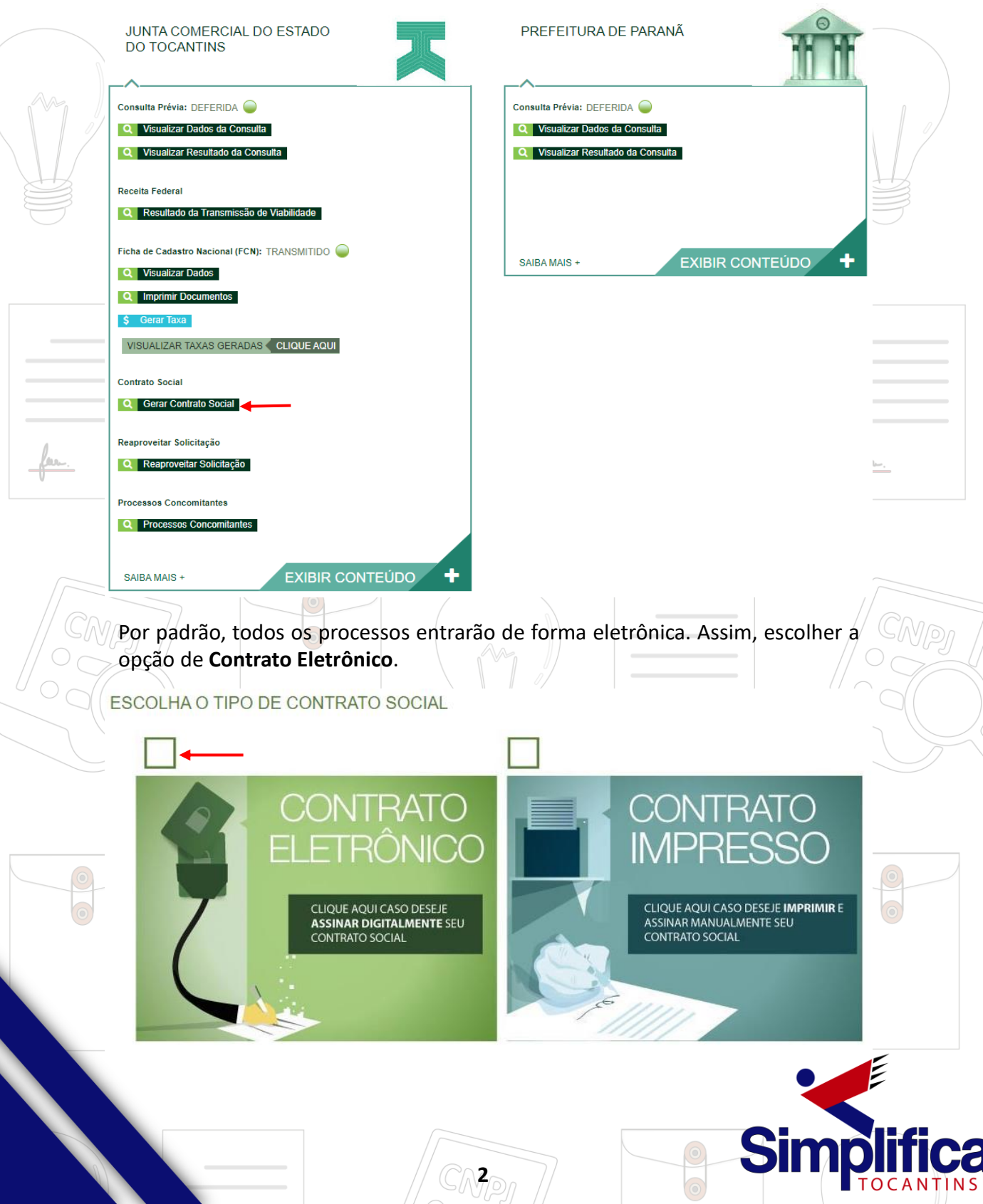

Em seguida, escolher o modelo de contrato. O **padrão** já traz cláusulas previamente redigidas e poderá cair em análise de deferimento automático. Já o contrato **próprio** é o redigido e fornecido pelo usuário.

#### ESCOLHA O MODELO DE CONTRATO SOCIAL

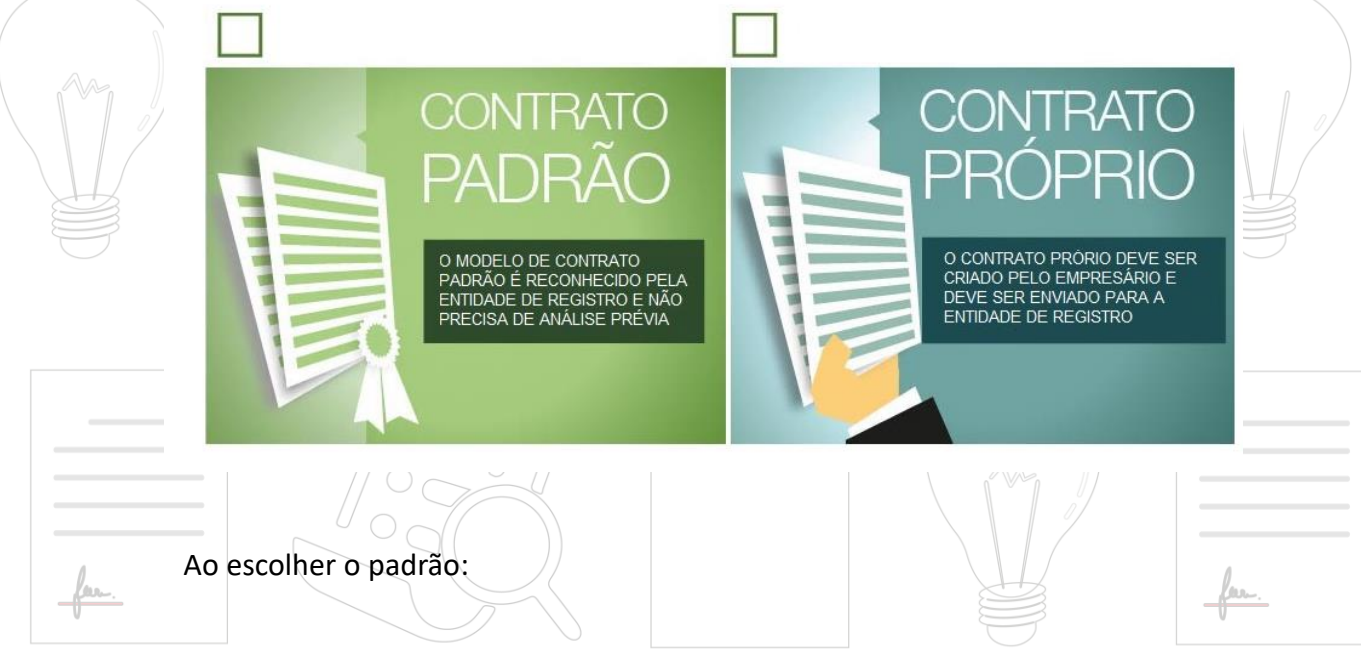

### SELEÇÃO DO MODELO DE CONTRATO

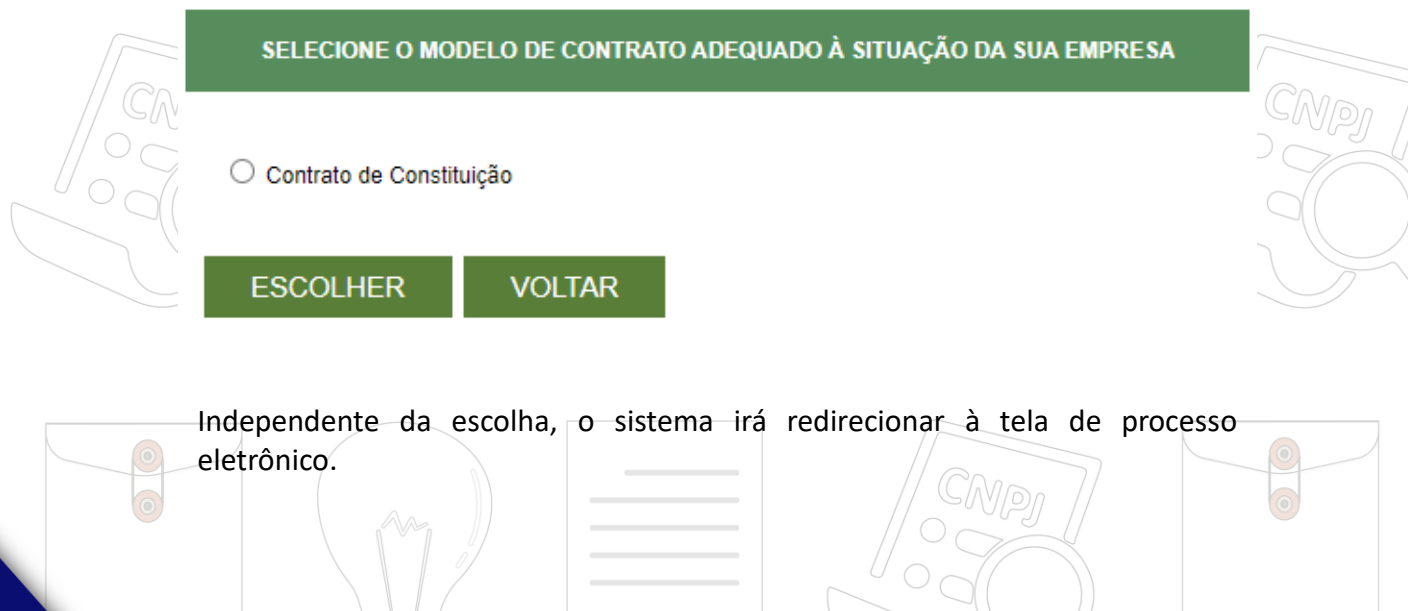

**3**

**Sin** 

**TOCAN** 

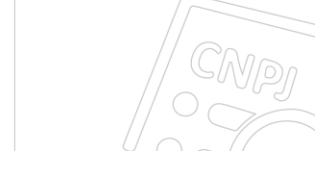

## PROCESSO ELETRÔNICO

**COLETA DE ASSINANTES** 

O INFORMAÇÕES SOBRE O PROCESSO ELETRÔNICO

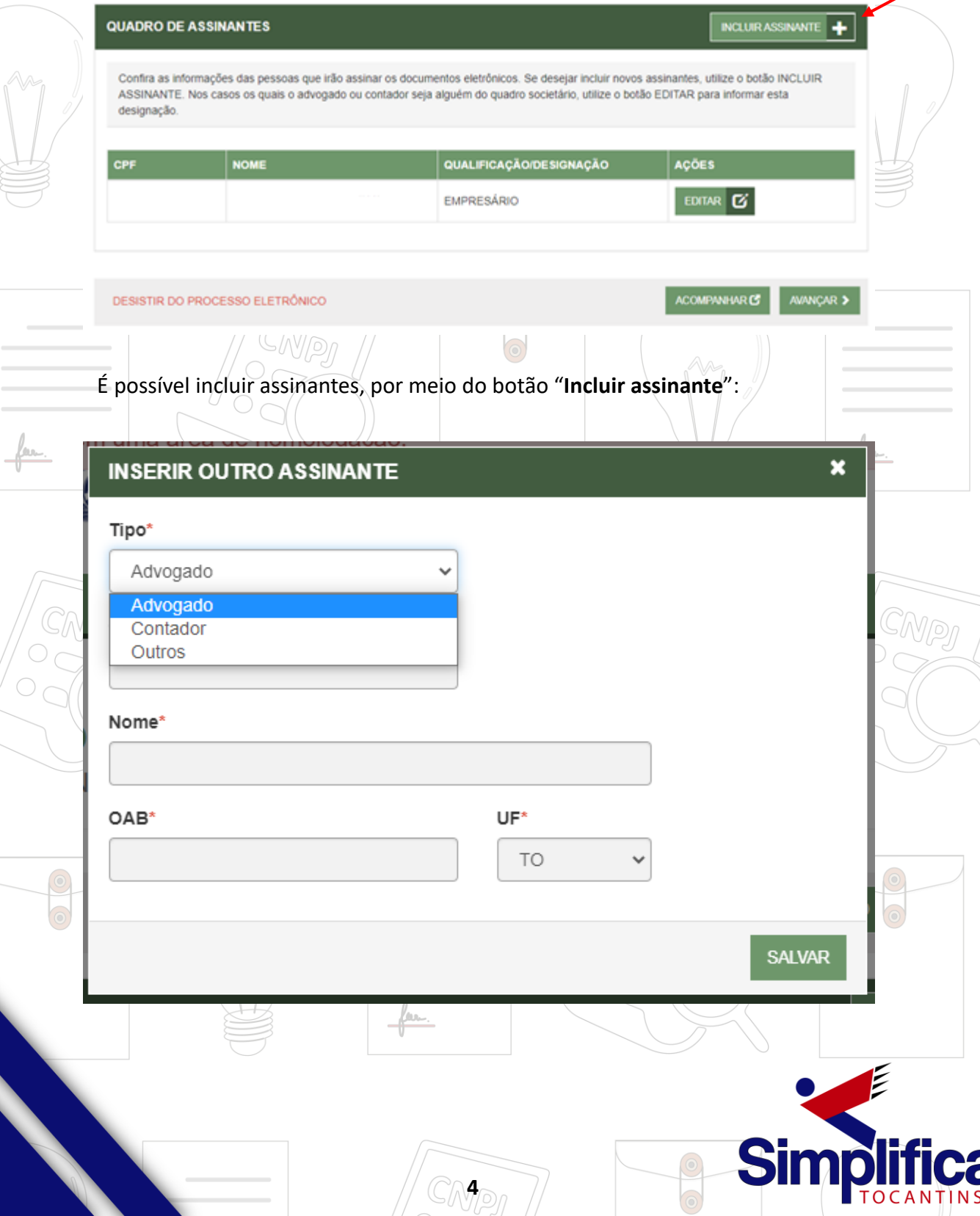

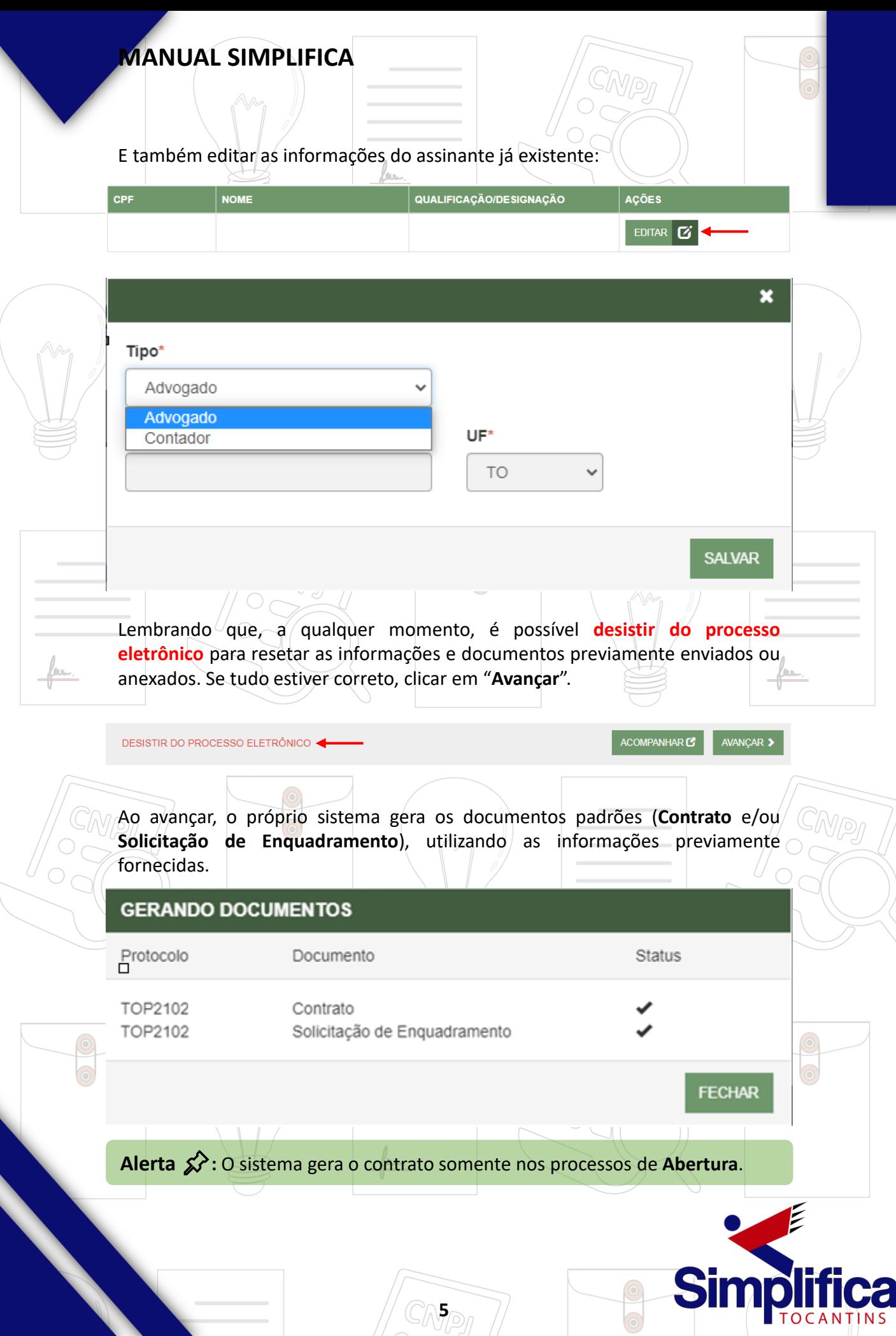

 $\odot$ 

Caso a opção escolhida seja **contrato próprio**, a próxima possui duas opções, sendo "Gerar" para o sistema gerar os documentos com as informações fornecidas até o momento, e "Enviar" para anexar os documentos já redigidos.

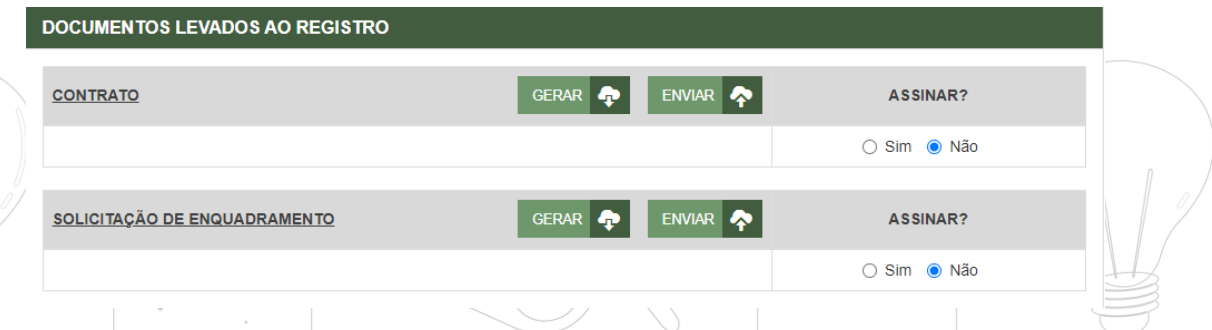

Ao lado, se o assinante for assinar, deverá ser marcada a opção "**Sim**" para o mesmo:

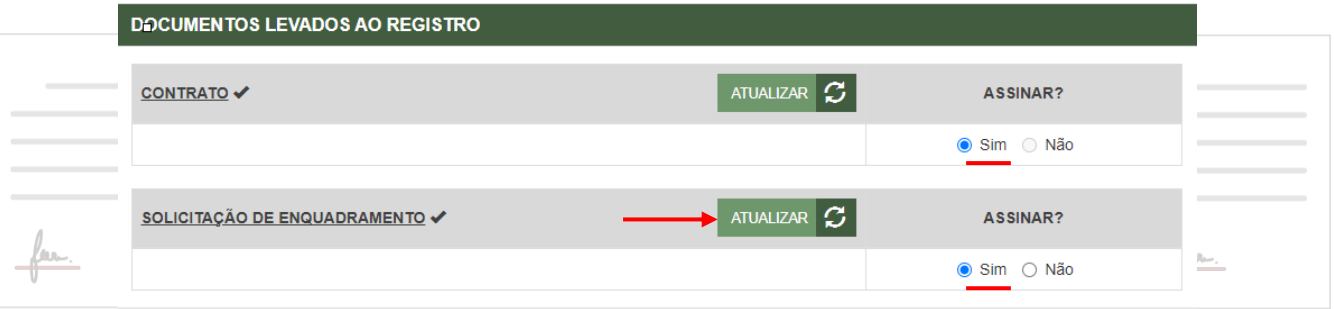

**Alerta ∕** $\hat{\mathbf{x}}$ **: Caso o <b>empresário/sócio** tenha assinado o documento a punho, o **contador/advogado** pode assinar com certificado digital declarando autenticidade das assinaturas no sistema, desde que sua **CRC** seja inclusa em "**Adicionar documento**".

Lembrando que é possível adicionar **outros documentos** clicando na opção:

**OUTROS DOCUMENTOS** ADICIONAR DOCUMENTO O Lembre-se de anexar o arquivo em formato PDF, com tamanho de até no máximo 10MB, e com todas as páginas no formato retrato e de dimensões de 210mm x 297mm (A4). **6**

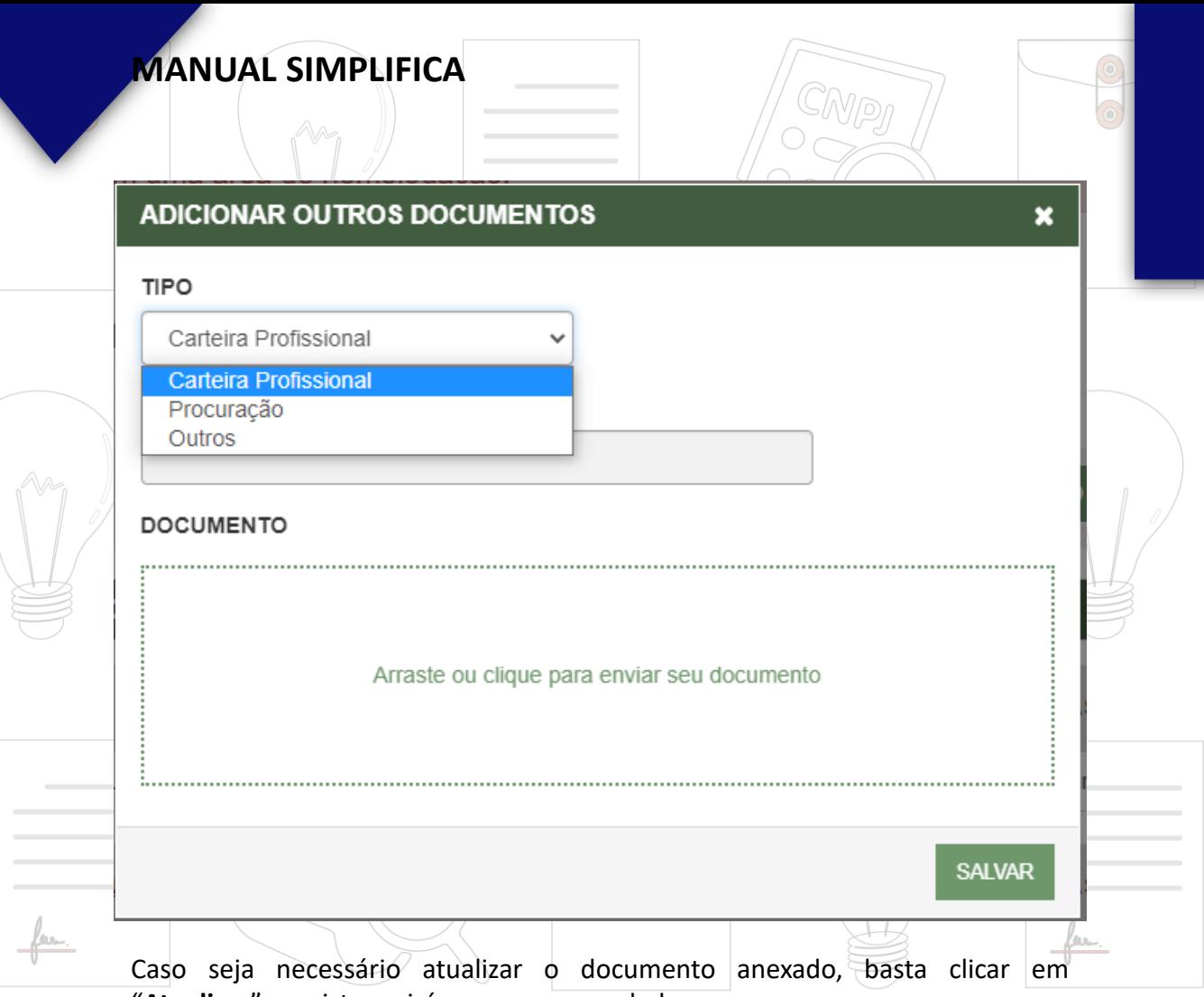

"**Atualizar**" e o sistema irá reprocessar os dados.

Se a opção escolhida for **contrato próprio**, basta inserir o arquivo novamente.

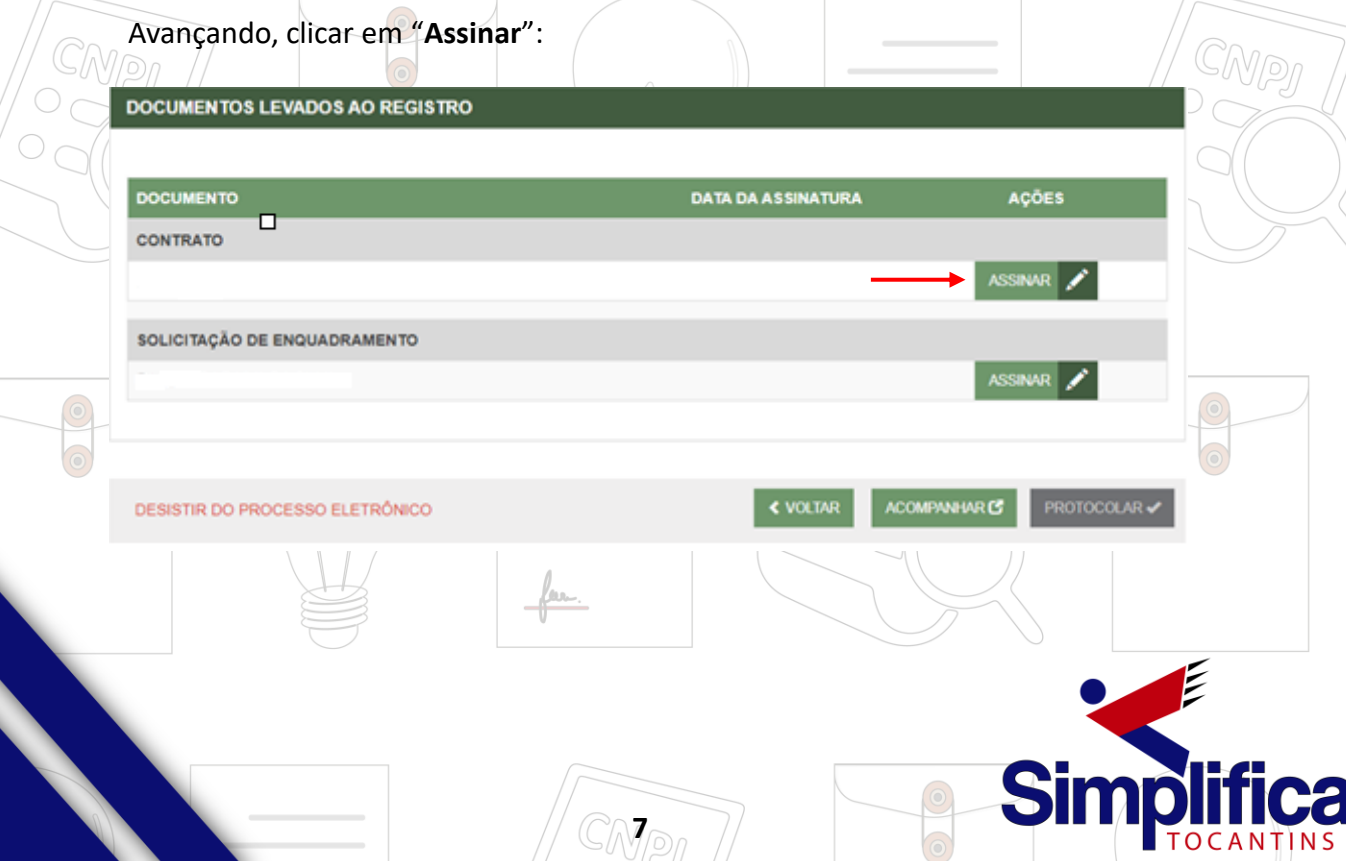

Ao clicar, serão fornecidas três opções de assinatura eletrônica, assinatura avançada do **GOV.BR**, a **e-CPF** e em **Nuvem**.

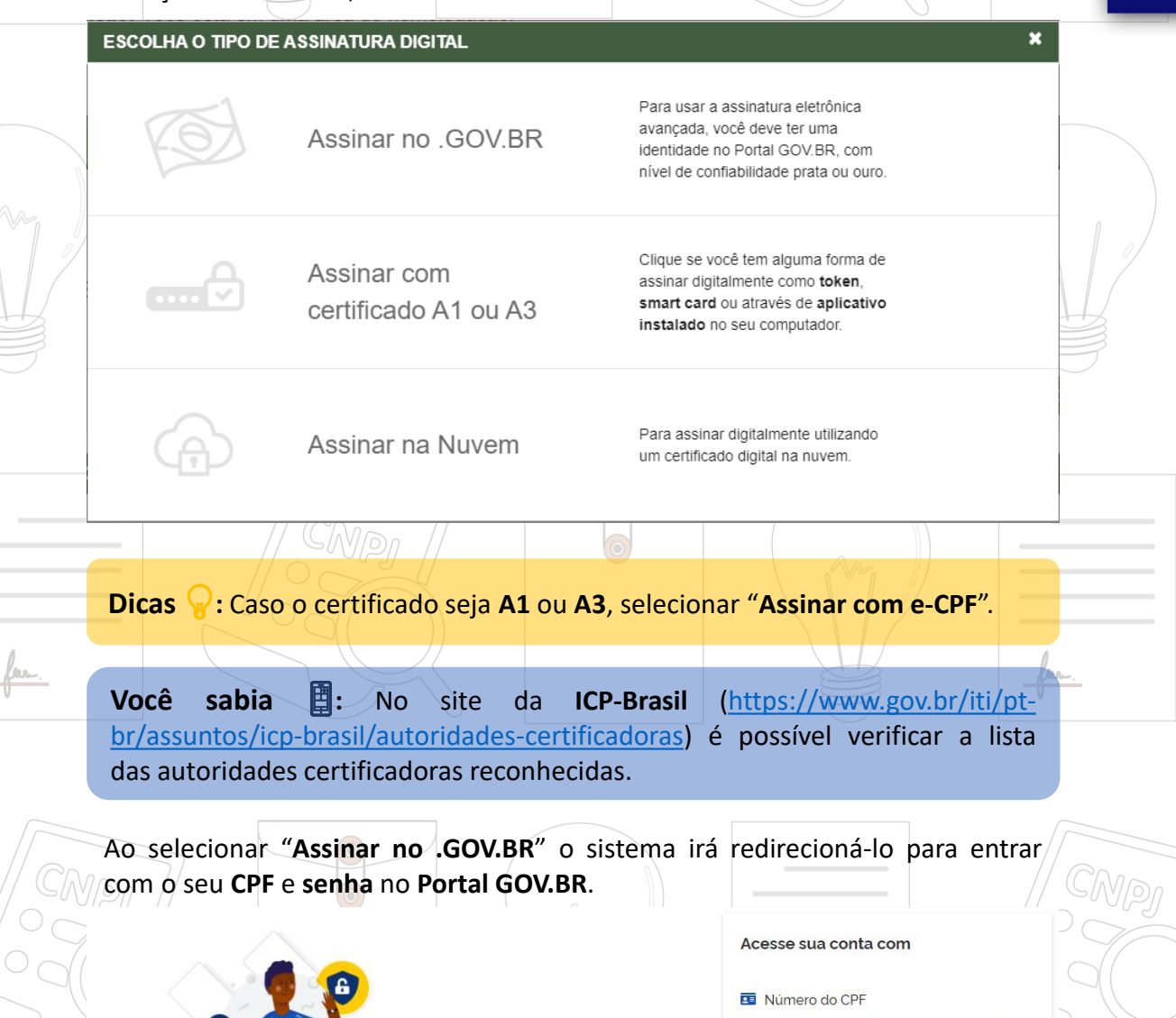

**8**

Uma conta gov.br garante a identificação de cada cidadão que acessa os serviços digitais do governo.

Crie sua conta gov.br

Caso não lembre se possui uma conta digite o número do

seu CPF mesmo assim para verificar. CPE

Digite seu CPF

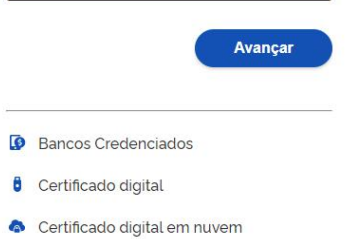

**Z'** Dúvidas Frequentes

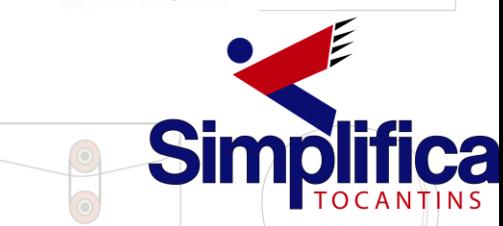

Após realizar o login, será enviado um código para o telefone cadastrado, ou para o aplicativo **Meu GOV.BR**, com o Código de Autorização para assinar digitalmente.

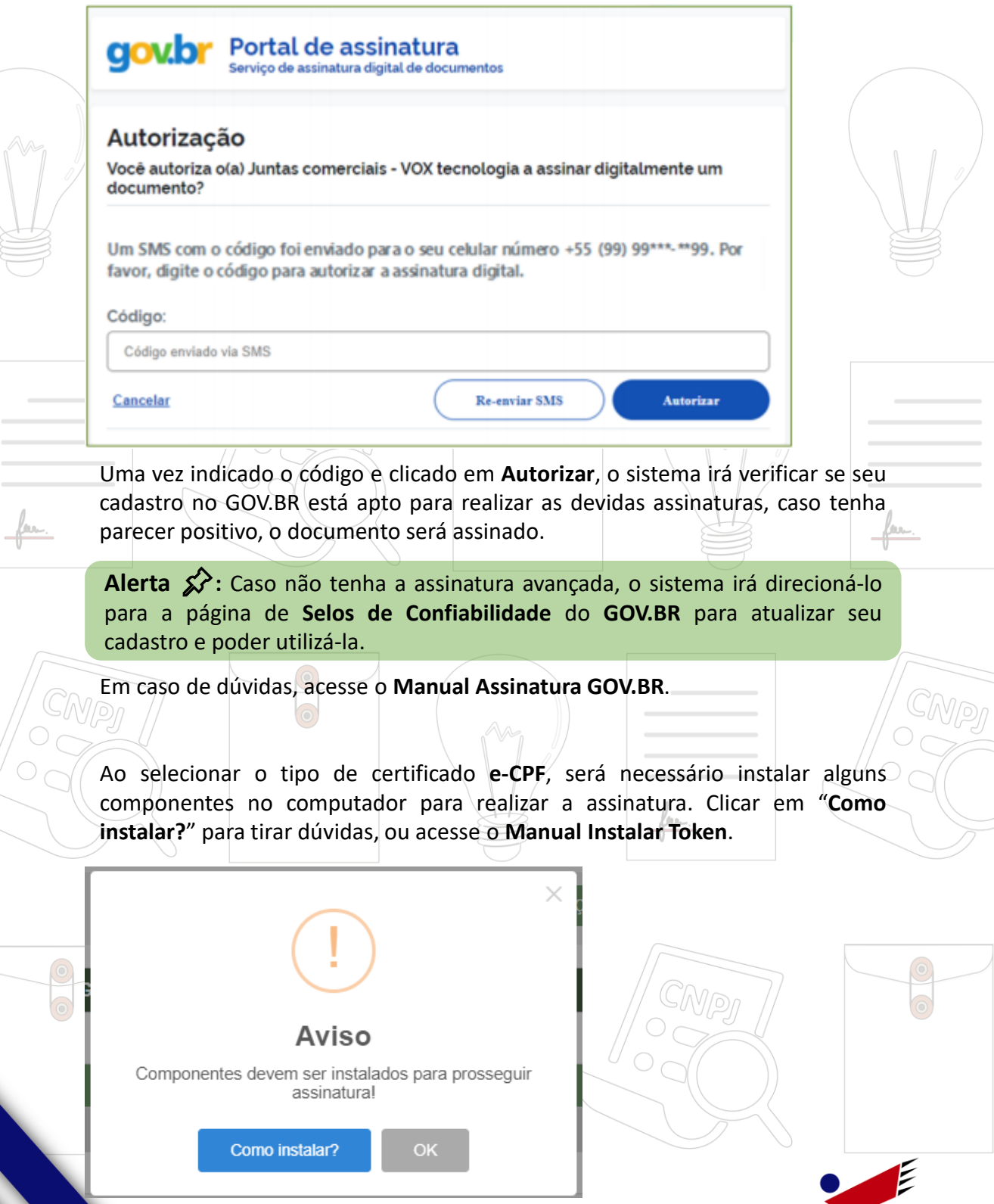

**9**

**Simplifica** 

Ao selecionar o tipo de certificado **Nuvem**, aparecerão as opções de certificados aceitos no Simplifica Tocantins, juntamente com os dados do assinante (Nome completo e CPF).

 $\eta_{\text{D}}$ 

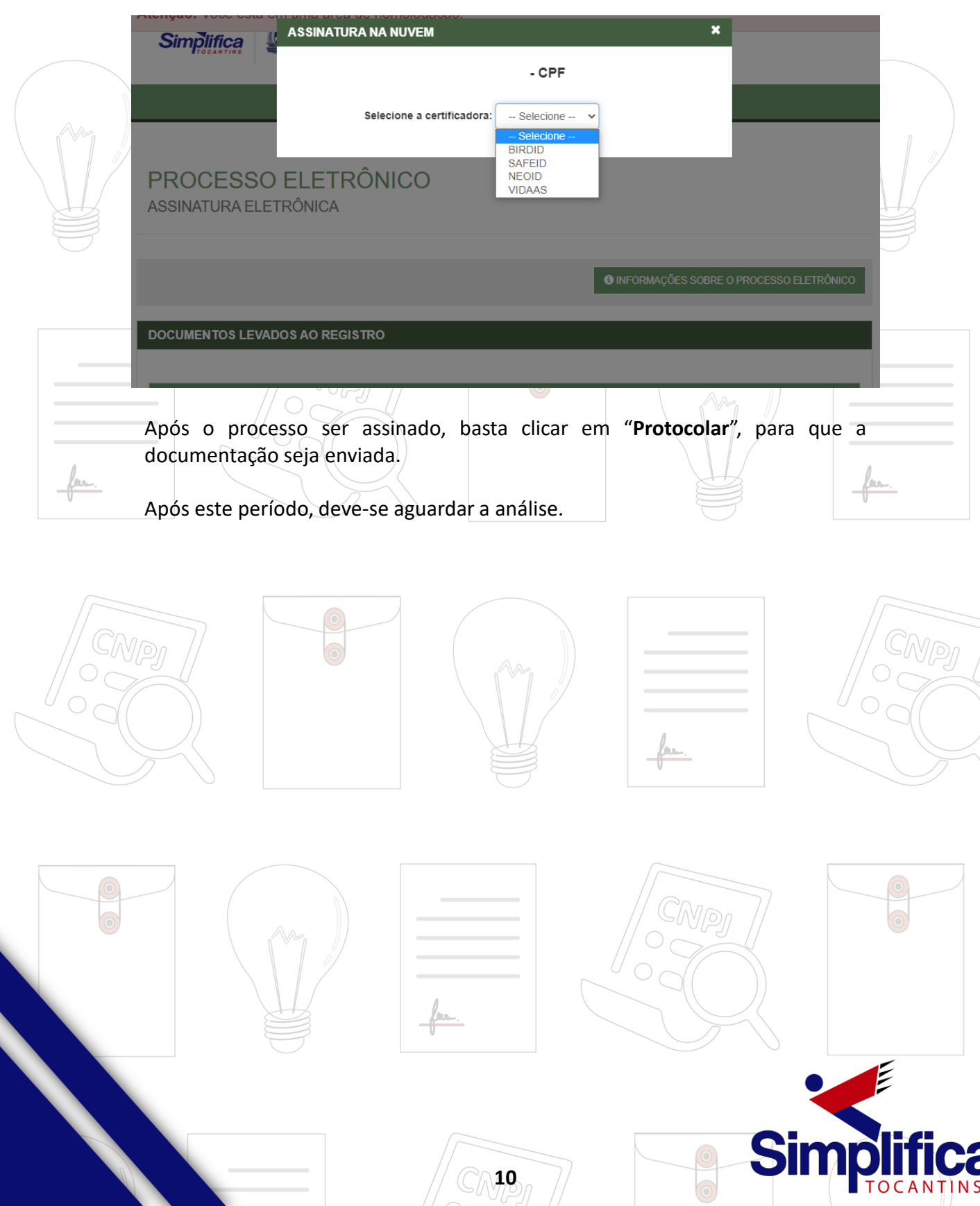